# **Allgemeines**

Die **Projektzeit-Buchung** bietet dem Benutzer die Möglichkeit, seine geleistete Arbeitszeit wie mit einer Stoppuhr bestimmten Projekten zuzuweisen. Sie unterscheidet sich von dem Menüpunkt **Projektzeit erfassen** u. a. dadurch, dass hier die Buchung nicht extra im Nachhinein erfasst werden muss, sondern Projektzeiten **live** mittels Start / Stopp Funktion auf Projekte gebucht werden können.

# **Bedienung der Projektzeit-Buchungsmaske**

Im Folgenden sehen Sie die Projektzeit-Buchungsmaske direkt nach dem Aufruf des Menüpunkts.

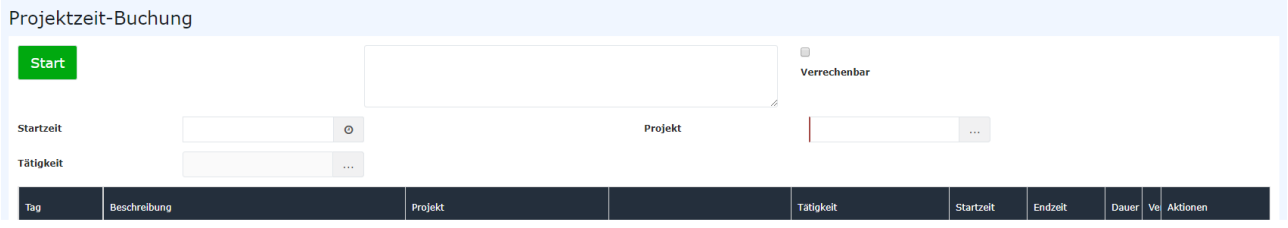

### Projektauswahl - AutoComplete

Alternativ zu den im Folgenden dargestellten Projekt-Auswahlmethoden besteht auch die Möglichkeit durch Eingabe von (Teilen) des Namens/Kurznamens oder Codes direkt Projekte auszuwählen.

Ist der eingegebene Text nicht eindeutig einem Projekt zuordenbar, so wird eine Liste aller Projekte die der Eingabe entsprechen angezeigt.

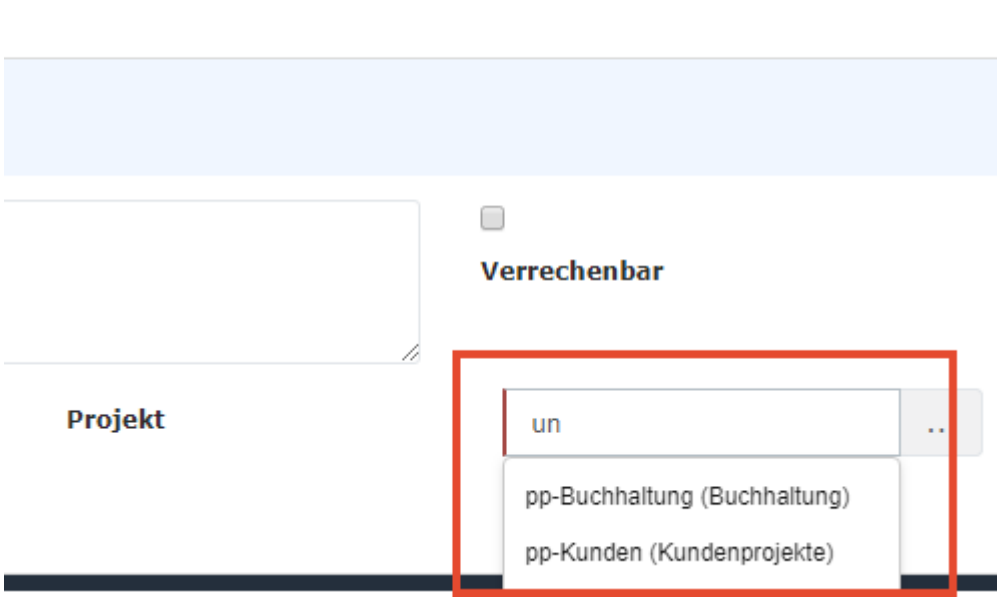

# Projektauswahl - Listenansicht

Zuerst muss ein Projekt ausgewählt werden. Durch Klick auf den Button mit 3 Punkten erscheint folgende Listenansicht der angelegten Projekte:

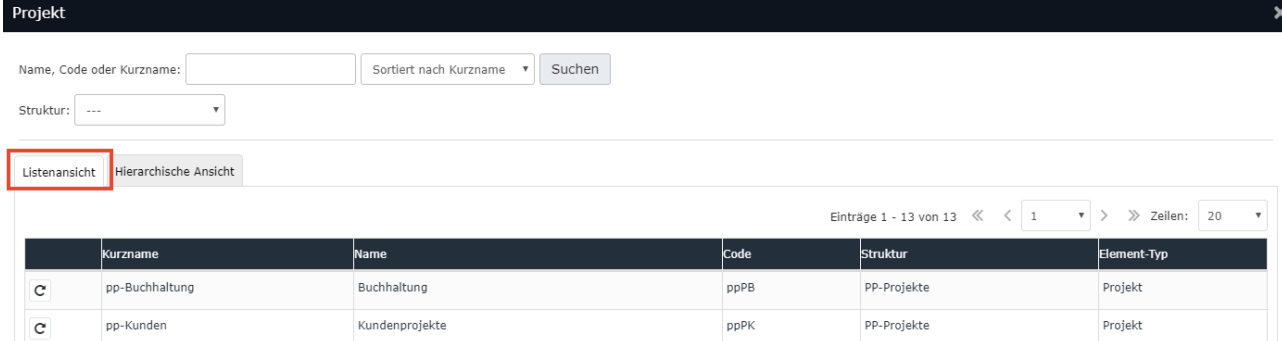

In der hier gezeigten Listenansicht können in dem Feld **Name, Code oder Kurzname** die Projekte nach den jeweiligen Kriterien durchsucht werden. Im Dropdown-Feld **Sortiert nach**... kann entschieden werden, ob die Projekte alphabetisch nach ihrem Namen, Kurznamen oder nach ihrem Code sortiert werden sollen. Das Dropdown-Feld darunter dient zur Auswahl der **Struktur** - da jedoch in der Regel ohnehin nur eine Struktur vorhanden ist, muss hier meist keine Änderung vorgenommen werden.

#### • **Kurzname**

Dieser bezeichnet die Abkürzung des Projekts inkl. fix vergebenem Präfix, der für den Mandanten steht (z.B. pp für PersonalwolkeProfessional)

• **Name**

Der frei gewählte, aussagekräftige Name unter dem das Projekt läuft

• **Code**

Der Code ist in diesem Fall gleich dem Kurznamen - es könnte nach dem Präfix allerdings auch eine beliebige Buchstaben-/Zahlenkombination gewählt werden.

• **Struktur**

Darunter ist der Pfad zu verstehen, unter dem das jeweilige Projekt zu finden ist. Ebenfalls mit dem Präfix beginnend.

• **Element-Typ**

Der Element-Typ gibt die Rangordnung an. Es wird zwischen (Haupt-)**Projekten** und deren **Subprojekten** unterschieden.

#### Projektauswahl - Hierarchische Ansicht

Wechselt man in die Hierarchische Ansicht, sind im Menübaum vorerst nur die Hauptprojekte ohne deren Subprojekte zu sehen.

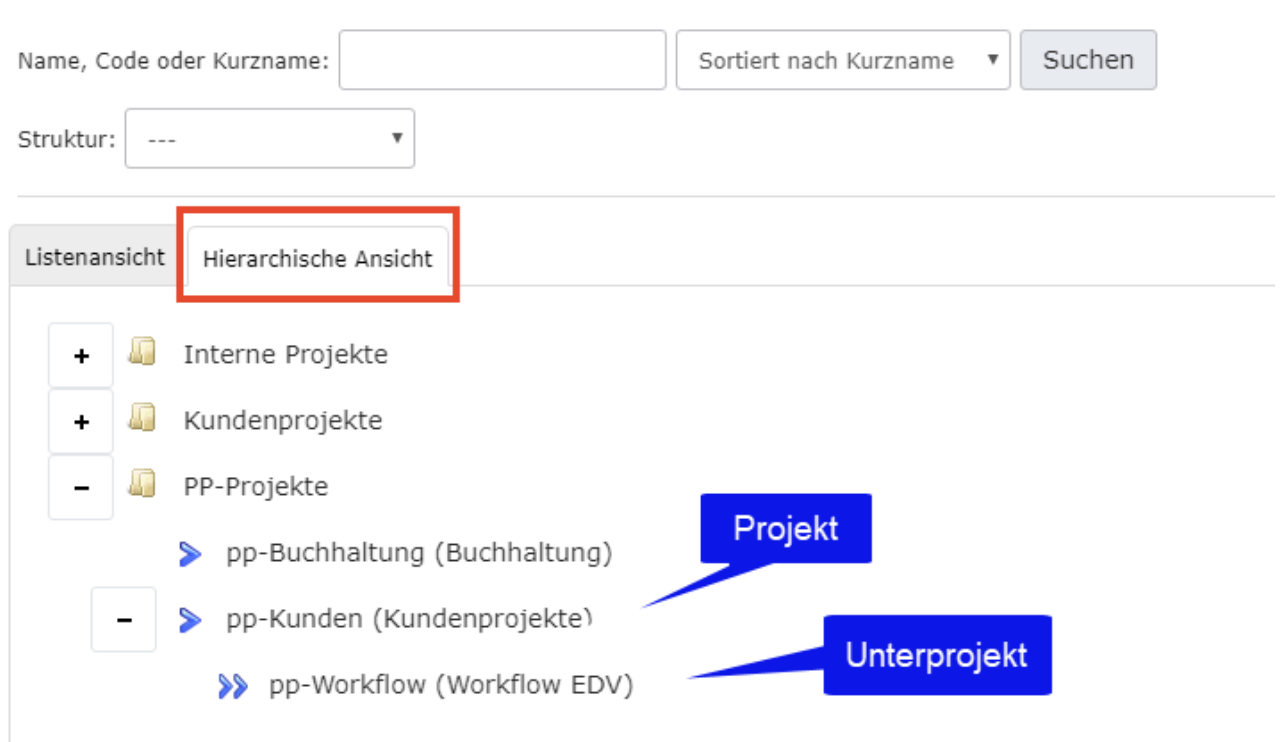

Wenn - wie am Screenshot ersichtlich - der Menübaum vollständig geöffnet wird, so erscheinen auch die Subprojekte unter den übergeordneten Projekten.

### Verrechenbarkeit

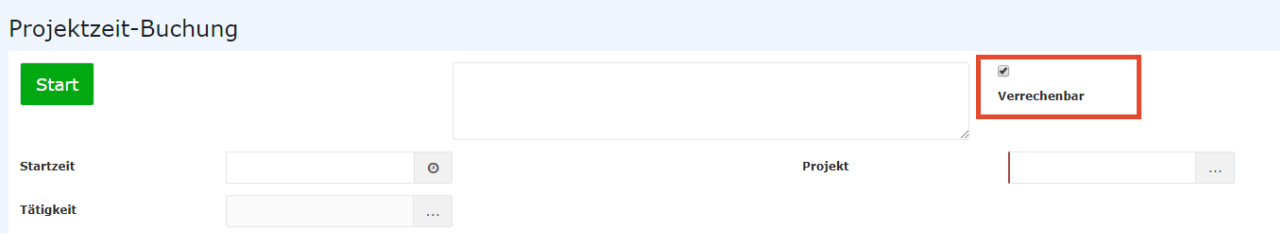

Ein Haken in diesem Kontrollkästchen bedeutet, dass das Projekt als verrechenbar deklariert ist, was auch später in der Projektübersicht aufscheint / ausgewertet werden kann. Ob der Haken bei den jeweiligen Projekten gesetzt werden kann oder ob er standardmäßig gesetzt ist, wird bei der Neuanlage des Projekts festgelegt.

#### NOTIZ

Grundsätzlich lassen sich Projekte durch ihre Verrechenbarkeit unterscheiden: Verrechenbar sind jene Projekte, die an Dritte *weiterverrechnet* werden können, sich also gewinnbringend auswirken. Interne Projekte (z.B.: Einschulung von neuen Mitarbeitern, Wartung der EDV Anlagen uvm.) betreffen nur das eigene Unternehmen und sind somit nicht verrechenbar.

# Beschreibung

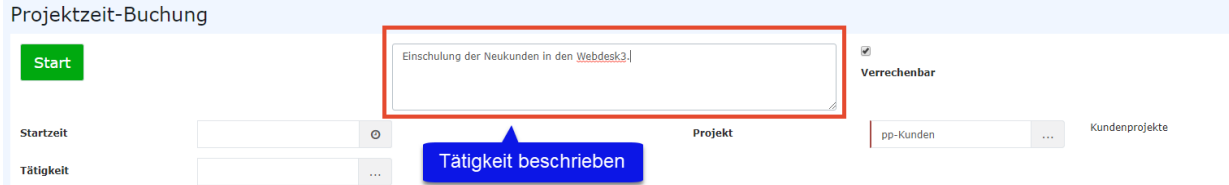

In dem rot umrahmten Feld kann näher beschrieben werden, wie die zu erfassende Zeit genutzt wird, um einen noch besseren Überblick über die geleisteten Arbeiten im Projektverlauf zu erhalten.

#### Starten der Zeiterfassung

Ist nun ein Projekt ausgewählt lässt sich mittels Klick auf den grün hinterlegten **Start Button** die Stoppuhr starten, wodurch die Zeit gemessen und dem Projekt zugewiesen wird.

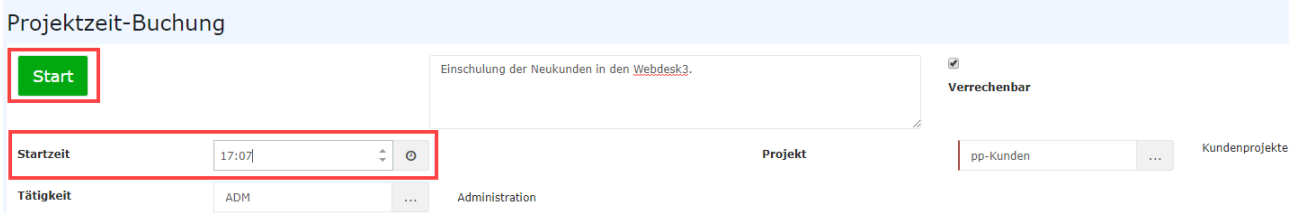

Die Projekt-Zeiterfassung läuft jetzt. Das ist daran zu erkennen, dass der **Start Button** nun rot hinterlegt ist und den Text Stop anzeigt. Direkt rechts davon wird die seit der **Startzeit** vergangene Zeit wie bei einer Stoppuhr angezeigt.

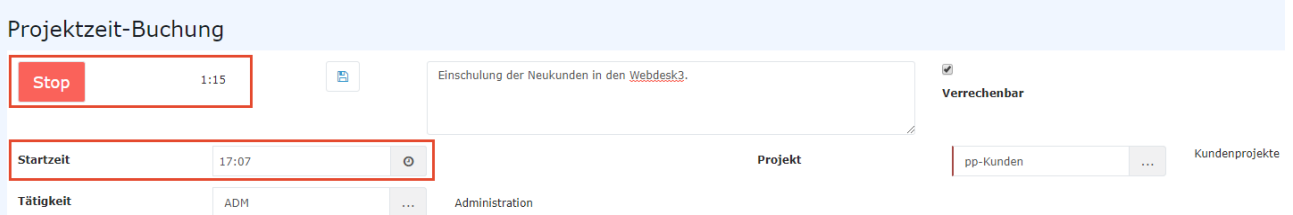

Als **Startzeit** wird automatisch die aktuelle Uhrzeit angenommen. Sie kann aber jederzeit auch manuell festgelegt werden, falls z.B. bei Arbeitsantritt darauf vergessen wurde auf **Start** zu klicken.

# Stoppen der Projekt-Zeiterfassung

Wenn die Arbeit am entsprechenden Projekt unterbrochen wird, ist abermals der Start / **Stopp** Button zu betätigen. Die Projektzeit-Buchungsmaske wird dadurch automatisch wieder zurückgesetzt und die folgende Projektübersicht aktualisiert:

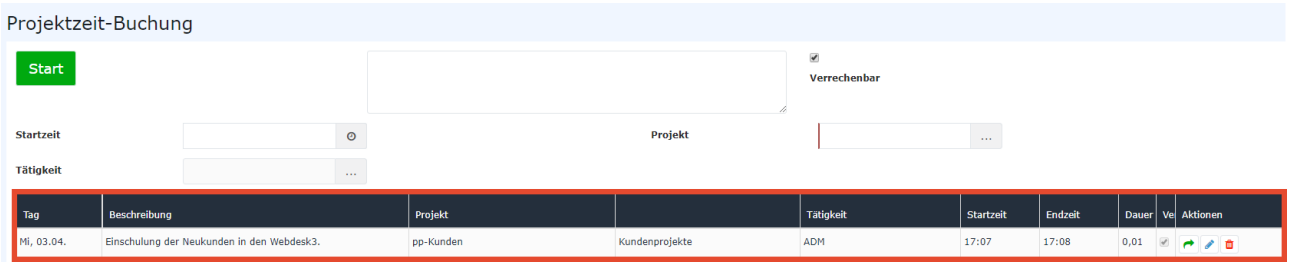

• **Tag**

Das ist das Datum, an dem die Projektzeit-Buchung erfolgt ist.

• **Beschreibung**

Hier erscheint der Text, der zuvor in das dafür vorgesehene Feld eingegeben wurde (siehe Unterpunkt **Beschreibung**!) • **Projekt** Zur Identifizierung des Projekts wird hier der **Kurzname** mit dem fix vergebene Präfix angezeigt • **Name** Der vollständige Projektname • **Startzeit** Uhrzeit, zu der mit der Arbeit am Projekt begonnen wurde • **Endzeit** Uhrzeit, zu der die Arbeit am Projekt unterbrochen / beendet wurde • **Dauer** Das ist die Differenz, die sich aus **Startzeit** und **Endzeit** ergibt - sie gibt in Stunden an, wie lange am Projekt gearbeitet wurde • **Ver** Kurz für "Verrechenbar" - zeigt an, ob die gebuchte Zeit verrechenbar ist oder nicht • **Aktion** Per Klick auf û (Löschen) wird der Projektzeit-Eintrag aus der Tabelle gelöscht. Zur Sicherheit muss diese Eingabe bestätigt werden. Per Klick auf  $\rightarrow$ (Wiederaufn wird die Stoppuhr reaktiviert. Die Felder **Projekt**, **Beschreibung** und der Wert im **Verrechenbar**-Kästchen werden übernommen, können aber beliebig verändert werden. Als Startzeit wird die aktuelle Uhrzeit angenommen, diese kann ebenfalls verändert werden. Um die Änderungen mit Beendigung / Unterbrechung der Arbeit zu übernehmen, muss das Speichern-Symbol B angeklickt